## **Parents/Guardians guide to receiving notification from Google Classroom**

Parents will have received an email asking them to accept the invitation to become a guarding for their child on Google Classroom. This allows parents/guardians to receive daily or weekly updates on what work has been set for their child and upcoming deadlines.

## **Steps to linking your email.**

1. You will have received an email similar to the one below. Simply click the blue Accept button to accept the Invitation to receive email updates.

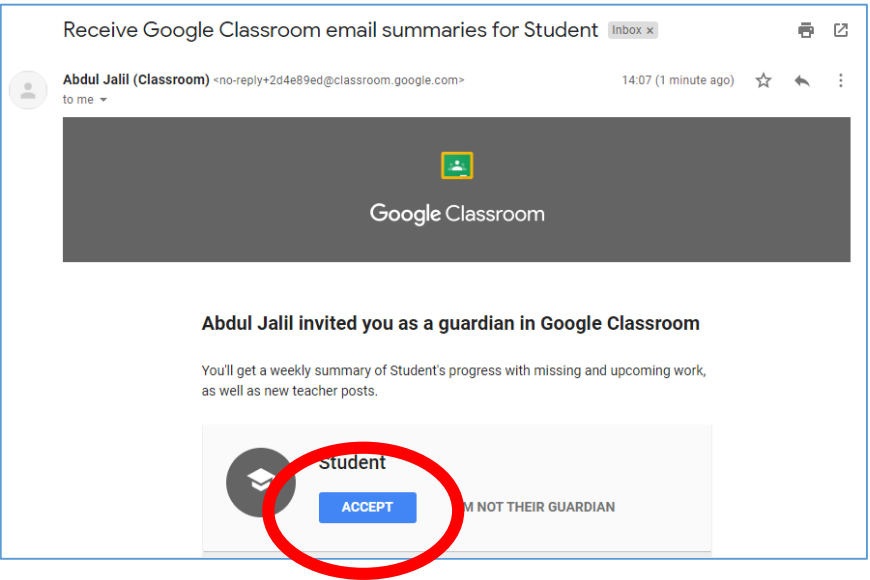

2. On the next screen for Receiving Classroom email summaries, again click on the blue Accept button.

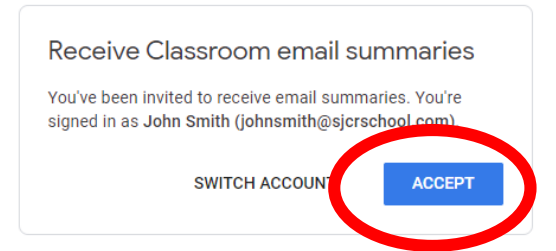

3. On the next screen below you can choose to receive the notification **Weekly** (this is the default) or click on it and change it to **Daily** or **No Summaries** if you do not want regular automatic notification.

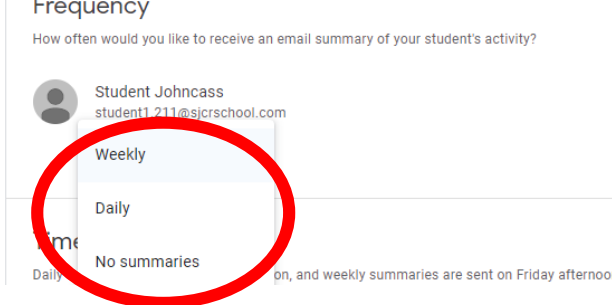

4. That's it.